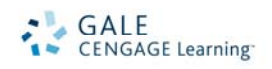

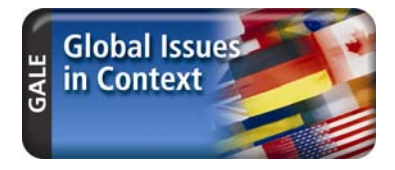

# *Global Issues in Context* Search Tips

Issues and countries form the core of this dynamic resource, which uses a wealth of resources to explain the

library and in a wide variety of subject areas, including sociology, current events, civics, politics, science, economics, cultural/religious studies, women's studies, human rights, historical and contemporary conditions necessary to understand global issues, conflicts, and events. *Global Issues in Context* supports research in virtually every corner of the English composition and many more.

On the homepage, you will find the following options for beginning your research:

- **Browse Issues and Topics**
- **World Map**
- **World News**
- **Basic Search**
- **Advanced Search**

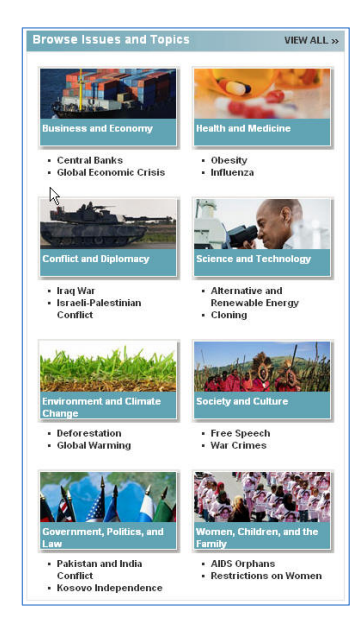

# **BROWSE ISSUES AND TOPICS**

The issues and topics featured in *Global Issues in Context* are arranged into eight categories, which will vary depending on

current news (issues/topics may appear in more than one category). Select a category to display an alphabetical list of all issues and topics within that category, along with a general description of the category. From there you can click on a specific issue or topic.

# **WORLD MAP**

The interactive world map offers a pannable and searchable graphical world map powered

by Google© that lets you browse by topic, country or region, or by a keyword search, and then click on an "Info balloon" for headlines, related issues, multimedia, and more. Simply select Browse Topics, Browse Countries, or Browse Regions to select your interest.

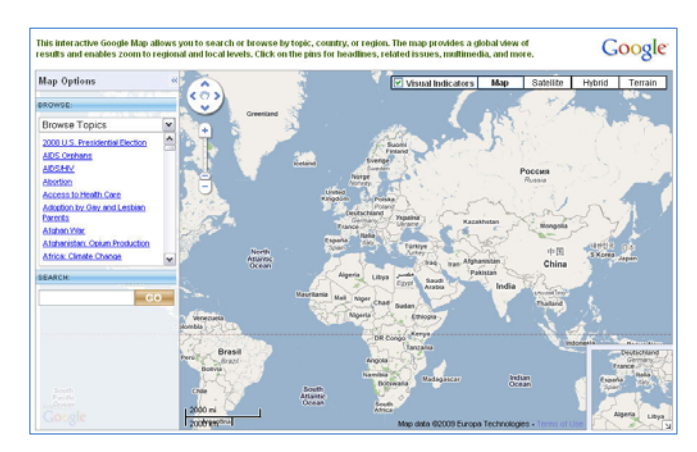

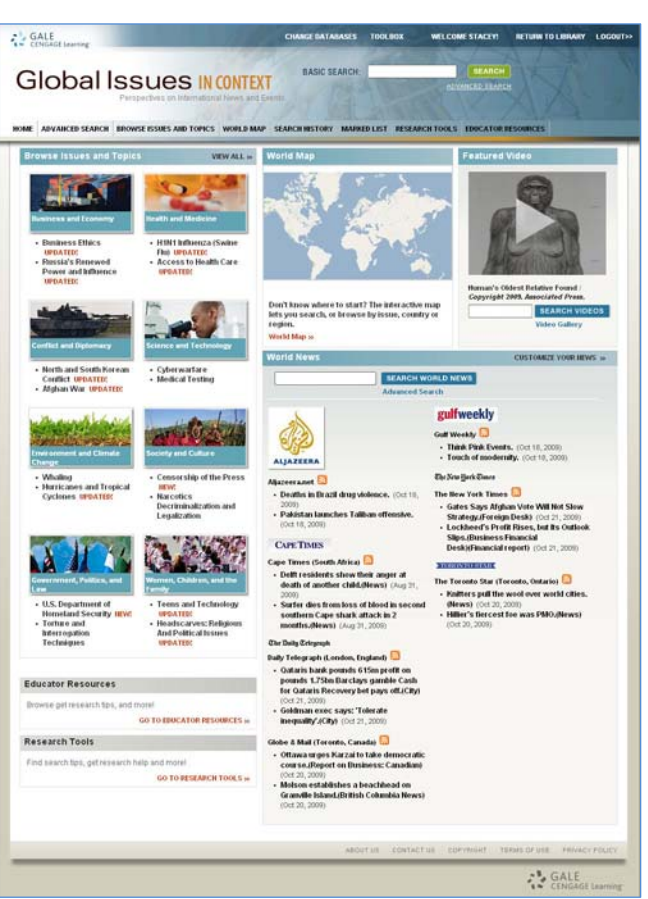

## **WORLD NEWS**

This feature allows you to search and browse over newspapers from around the globe. Recent articles are available with one click. You can choose which news sources display by selecting "Customize Your News."

## **BASIC SEARCH**

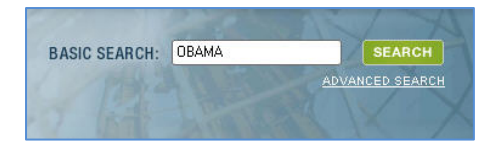

Basic Search offers a straightforward way to search featuring a single search box. This search is ideal

when keywords and phrases are too specific to be found in the Browse Issues and Topics or World Map.

The system will look for an Issues or a [Country](http://find.galegroup.com/gic/help/GICPortalResultsHelp.html) Portal page that matches your search criteria; if the system is unable to find an exact or a near‐match with a Portal, then the system will perform a keyword search of the resource and display a [standard](http://find.galegroup.com/gic/help/GICResultsListHelp.html) results list. If no [results](http://find.galegroup.com/gic/help/GICDidYouMeanHelp.html) can be found, you will get a message asking you to revise your search.

# **ADVANCED SEARCH**

*Global Issues in Context* supports an Advanced Search that combines criteria such as keyword, document title, entire document, place name, or subject. This option allows you to conduct a search on a particular field. You

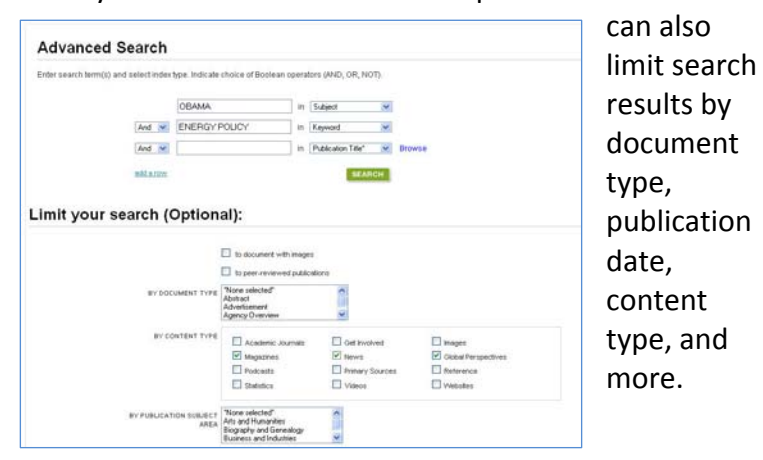

#### **WORKING WITH PORTALS**

#### **Each issue and country portal page includes:**

- **Overview:** Essay providing an intellectual framework for understanding the topic: why it's important, controversies surrounding it, what should be focused on while researching.
- **Global Viewpoints:** Editorials, letters to the editor, news

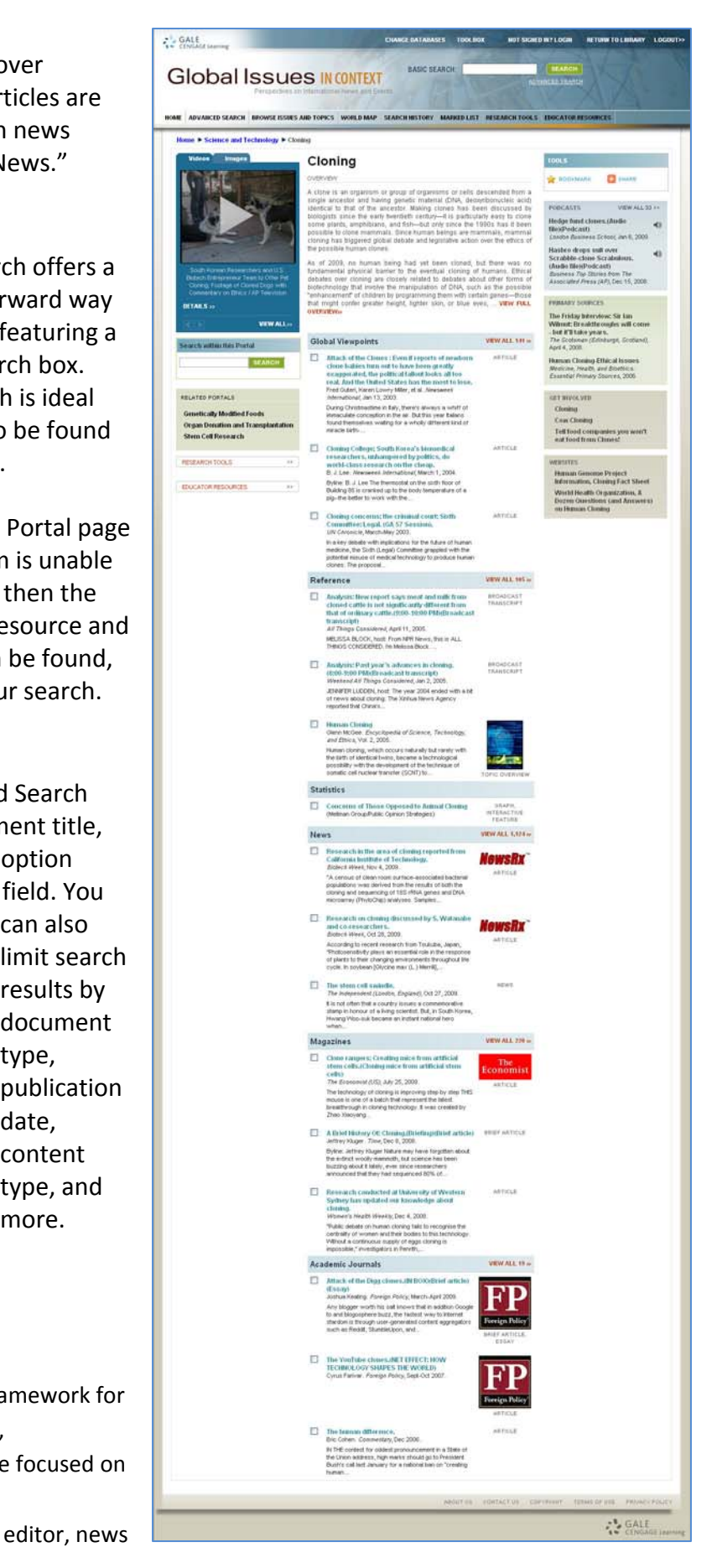

reports and analysis selected from news sources across the globe that highlight local interpretations and analysis of issues and events. Select viewpoints are introduced with commentaries.

- **Reference:** Resources including biographies, topic overviews, event overviews, and more provide historical insight into an issue or country.
- **Statistics**: Interactive and static graphs, tables, and charts providing empirical data.
- **News, Magazines, Academic Journals:** Articles from over 450 full‐text English‐language international sources.
- **Multimedia:** Videos, interactive world map, images, podcasts, and links to recommended websites.
- **Primary Sources:** Excerpts from personal narratives, interviews, speeches, and testimony from such figures as Nelson Mandela, Noam Chomsky, Ishmael Beah, and Anna Politkovskaya.
- **Search within this Portal:** Allows you to search within the content available for this portal to narrow your results.

## **SEARCH RESULTS**

In some cases your search will not find a matching Portal, but the system will still display results matching your search terms. Your results will be grouped by the same categories found in portal pages.

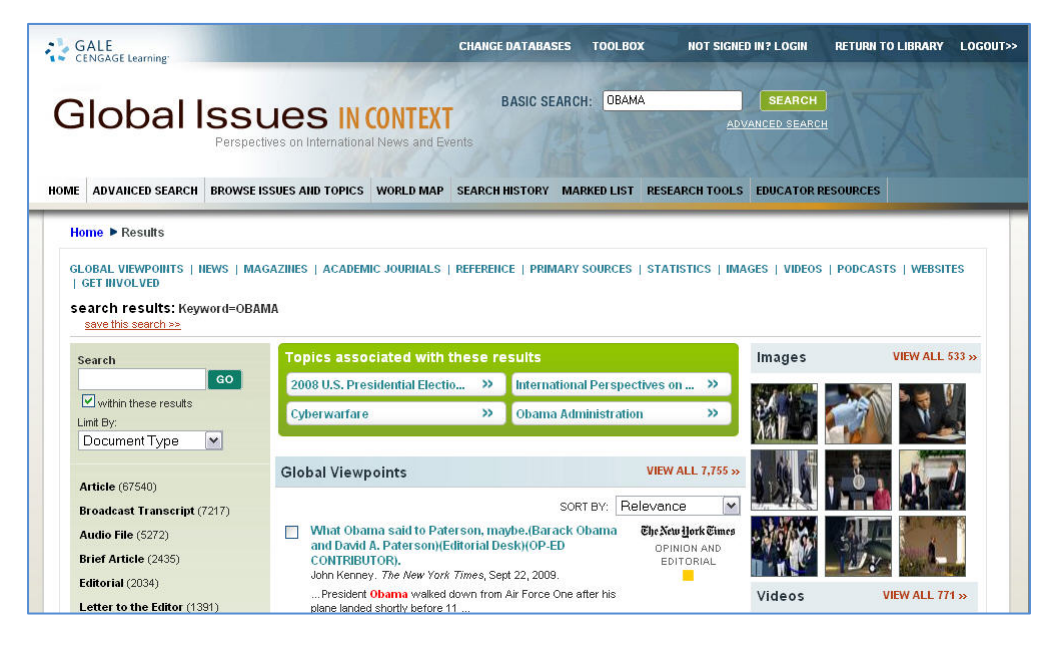

## **DOCUMENT VIEW**

Clicking on a document title takes you to the full content of the record, be it a magazine article, a reference book essay, a podcast, a transcript, and so on.

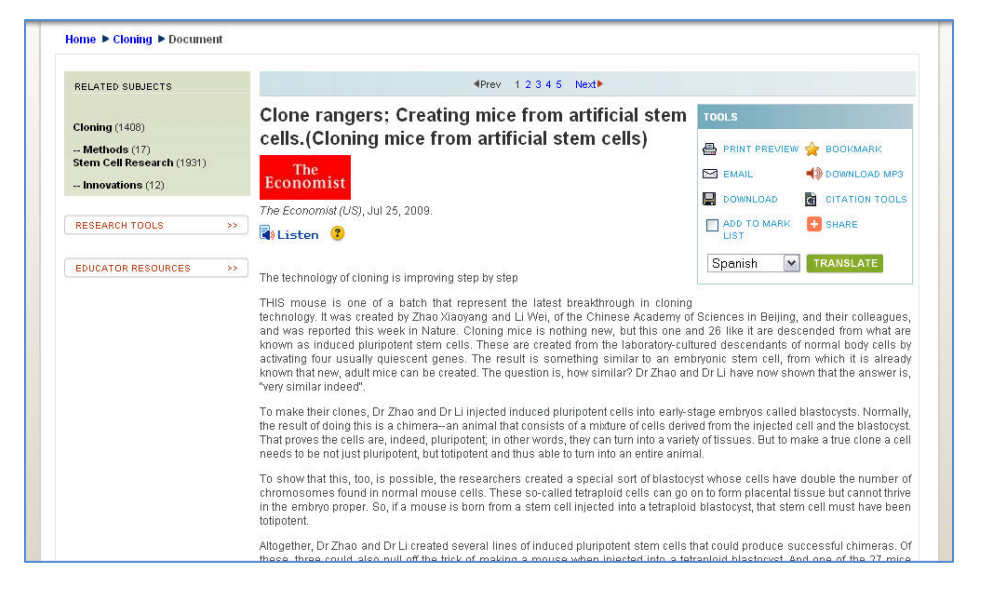

# **TOOLS BOX**

To help you manage the document you are currently viewing on the Document View page and make its contents more accessible, use the features listed in the document Tools box.

## **YOUR REGISTERED USER ACCOUNT**

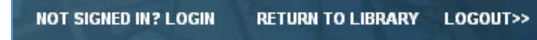

Registering for a Gale user account

is easy and it is free. Having an account lets you access certain

settings and saved items each time you log into this resource. To create or access your account, click on the Login link from the tool bar.

## **YOUR DASHBOARD**

The Dashboard lets you view and manage your Gale user account activity. In the main part of the screen, you will find up to four saved entries displayed in each of the boxes listed below. Access your Dashboard by clicking on **My Account** from the Welcome drop down menu on the tool bar.

> **Marked Items** – allows you to create named folders to keep track of documents.

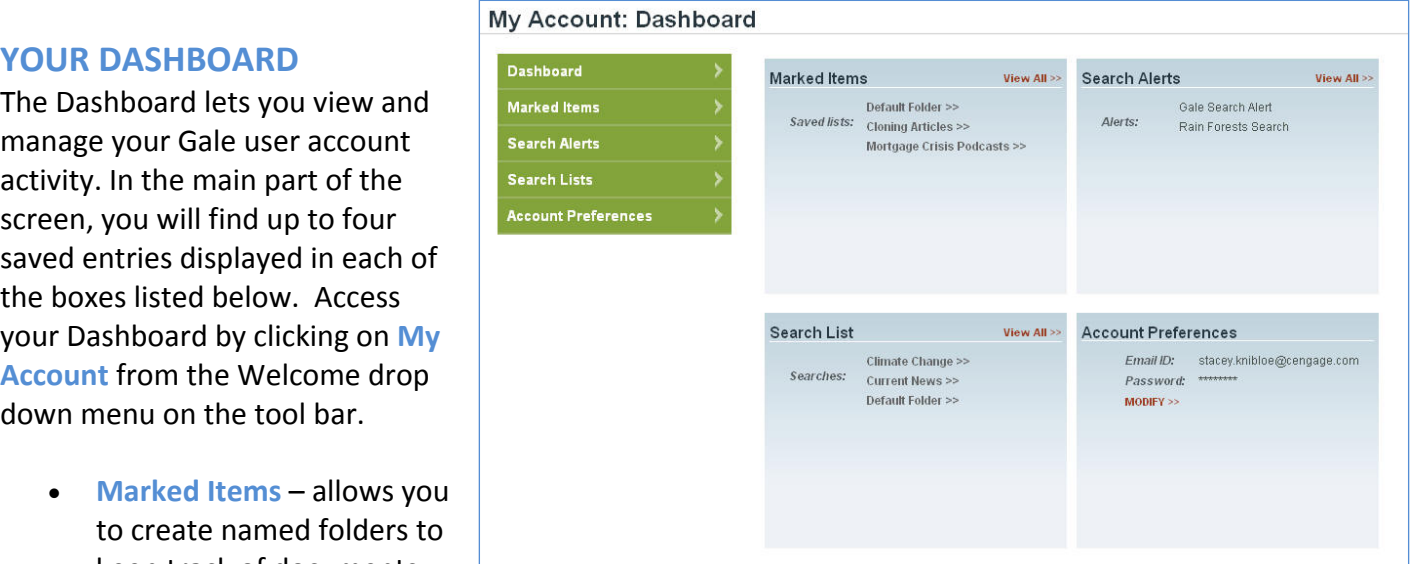

To mark items, click the checkbox that appears near the document title. Access your **Marked Items** via the Tools drop down menu from the toolbar.

- **Search Alerts** (includes setting up RSS feeds) allows the resource to alert you when new content is added for your saved search. To create a search alert, click the **Create a Search Alert** link from the top right hand corner of your search result.
- **Search Lists** allows you to save search strategies you'd like to use again. To access a saved search, navigate to your **Search History** via the Tools drop down menu from the toolbar.

In addition, you can access your Account [Preferences](http://find.galegroup.com/gic/help/GIC_NUAcctPrefsHelp.html) from the Dashboard.

# **BOOKMARKS**

**BOOK MARK** 

By using the Bookmark feature, you and others can revisit practically any page you choose after you've ended your current session. While viewing a page, simply click the Bookmark link in the Tools (found in the banner area at the top of the page) or the Tools section of document‐view pages and a separate window will open, allowing you to copy and paste the Bookmark into another document, bookmark the Bookmark and/or e‐mail it.

If you require further assistance with *Global Issues in Context*, please contact your librarian.

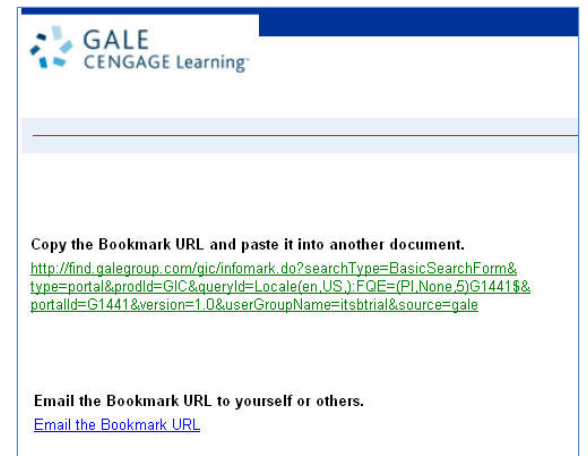

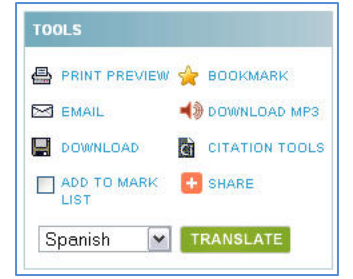